# **OF CONTENTS**

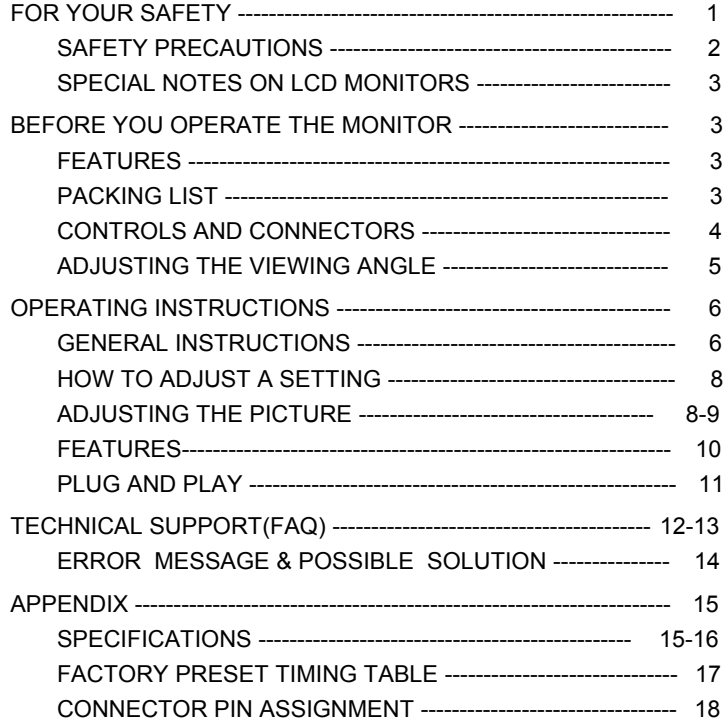

#### **FCC Class B Radio Frequency Interference Statement WARNING: (FOR FCC CERTIFIED MODELS)**

**NOTE:** This equipment has been tested and found to comply with the limits for a Class B digital device, pursuant to Part 15 of the FCC Rules. These limits are designed to provide reasonable protection against harmful interference in a residential installation. This equipment generates, uses and can radiate radio frequency energy, and if not installed and used in accordance with the instructions, may cause harmful interference to radio communications. However, there is no guarantee that interference will not occur in a particular installation. If this equipment does cause harmful interference to radio or television reception, which can be determined by turning the equipment off and on, the user is encouraged to try to correct the interference by one or more of the following measures:

- 1. Reorient or relocate the receiving antenna.
- 2. Increase the separation between the equipment and receiver.
- 3. Connect the equipment into an outlet on a circuit different from that to which the receiver is connected.
- 4. Consult the dealer or an experienced radio/TV technician for help.

#### **NOTICE:**

- 1. The changes or modifications not expressly approved by the party responsible for compliance could void the user's authority to operate the equipment.
- 2. Shielded interface cables and AC power cord, if any, must be used in order to comply with the emission limits.
- 3. The manufacturer is not responsible for any radio or TV interference caused by unauthorized modification to this equipment. It is the responsibilities of the user to correct such interference.

#### **WARNING:**

To prevent fire or shock hazard, do not expose the monitor to rain or moisture. Dangerously high voltages are present inside the monitor. Do not open the cabinet. Refer servicing to qualified personnel only.

## **PRECAUTIONS**

- $\bullet$  Do not use the monitor near water, e.g. near a bathtub, washbowl, kitchen sink, laundry tub, swimming pool or in a wet basement.
- $\bullet$  Do not place the monitor on an unstable cart, stand, or table. If the monitor falls, it can injure a person and cause serious damage to the appliance. Use only a cart or stand recommended by the manufacturer or sold with the monitor. If you mount the monitor on a wall or shelf, use a mounting kit approved by the manufacturer and follow the kit instructions.
- Slots and openings in the back and bottom of the cabinet are provided for ventilation. To ensure reliable operation of the monitor and to protect it from overheating, be sure these openings are not blocked or covered. Do not place the monitor on a bed, sofa, rug, or similar surface. Do not place the monitor near or over a radiator or heat register. Do not place the monitor in a bookcase or cabinet unless proper ventilation is provided.
- The monitor should be operated only from the type of power source indicated on the label. If you are not sure of the type of power supplied to your home, consult your dealer or local power company.
- Unplug the unit during a lightening storm or when it will not be used for long period of time. This will protect the monitor from damage due to power surges.
- Do not overload power strips and extension cords. Overloading can result in fire or electric shock.
- Never push any object into the slot on the monitor cabinet. It could short circuit parts causing a fire or electric shock. Never spill liquids on the monitor.
- Do not attempt to service the monitor by yourself; opening or removing covers can expose you to dangerous voltages and other hazards. Please refer all servicing to qualified service personnel.

## **SPECIAL NOTES ON LCD MONITORS**

The following symptoms are normal with LCD monitor and do not indicate a problem.

#### **NOTES**

- Due to the nature of the fluorescent light, the screen may flicker during initial use. Turn off the Power Switch and then turn it on again to make sure the flicker disappears.
- You may find slightly uneven brightness on the screen depending on the desktop pattern you use.
- The LCD screen has effective pixels of 99.99% or more. It may include blemishes of 0.01% or less such as a missing pixel or a pixel lit all of the time.
- Due to the nature of the LCD screen, an afterimage of the previous screen may remain after switching the image, when the same image is displayed for hours. In this case, the screen is recovered slowly by changing the image or turning off the Power Switch for hours.
- When the screen becomes black or flashing, or cannot illuminate any more, contact your dealer or service center to replace parts. Don't repair the screen by yourself!

#### **BEFORE YOU OPERATE THE MONITOR**

#### **FEATURES**

- 43.2cm(17") TFT Color LCD Monitor
- Crisp, Clear Display for Windows
- *Recommended Resolutions: 1280 X 1024 @75Hz*
- EPA ENERGY STAR®
- Ergonomic Design (TCO'95 Approved)
- Space Saving, Compact Case Design

#### **PACKAGE LIST**

#### **The product package should include the following items:**

- 1. LCD Monitor
- 2. Owner's Manual
- 3. DC Cable
- 4. Base

# **INSTALLATION INSTRUCTIONS SWIVEL BASE**

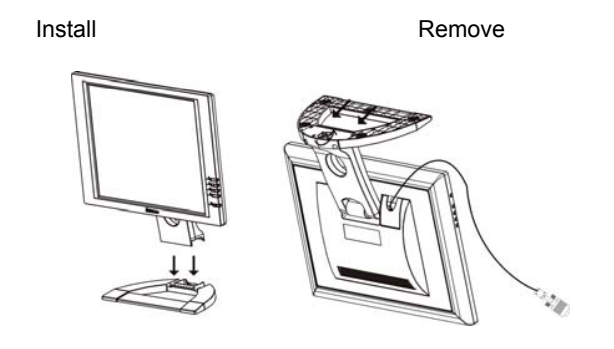

Figure 1 Installing and Removing the Swivel Base

# **Power Source:**

1. DC-Jack use 12V DC, 3.5A.

## **CONTROLS AND CONNECTORS**

#### **DC CABLE**

**Connecting the DC Cable:** Connect one end of the DC cable to back of the monitor and connect the other end to the computer.

## **SIGNAL CABLE**

**Connecting the Signal Cable:** the LCD monitor comes with a built-in video cable. Plug the signal cable′s 15-pin connector into the computer's video port and tighten the two screws on the cable connector.

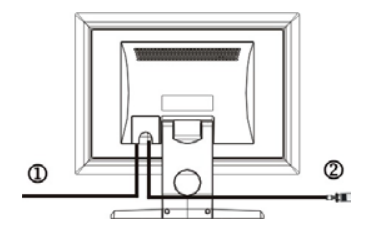

Figure 2 Connecting Cables

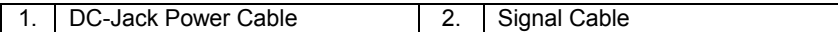

# **ADJUSTING THE VIEWING ANGLE**

- For optimal viewing it is recommended to look at the full face of the monitor, then adjust the monitor's angle to your own preference.
- Hold the stand so you do not topple the monitor when you change the monitor's angle.
- You are able to adjust the monitor's angle from -5° to 20°.

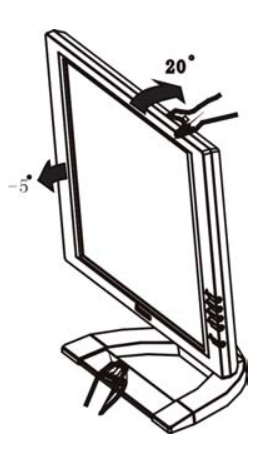

Figure 3

## **NOTES**

- Do not touch the LCD screen when you change the angle. It may cause damage or break the LCD screen.
- Careful attention is required not to catch your fingers or hands when you change the angle.

# **OPERATING INSTRUCTIONS**

#### **GENERAL INSTRUCTIONS**

Press the power button to turn the monitor on or off. The other control buttons are located at front panel of the monitor (See Figure 4). By changing these settings, the picture can be adjusted to your personal preferences.

- Connect the video cable from the monitor to the video card.
- Press the power button to turn on the monitor position. The power indicator will light up.

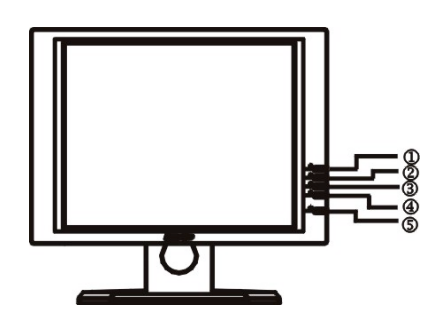

Figure 4 External Control Button

## **EXTERNAL CONTROLS**

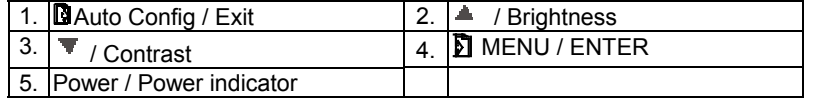

# **FRONT PANEL CONTROL**

• **Power :**

Press this knob to switch ON/OFF of monitor's power.

 $\bullet$  **MENU / ENTER/D** :

Active OSD menu or function adjust confirm or Exit OSD menu when in Brightness/Contrast OSD status.

• **Contrast**  $\mathbf{O}/\mathbf{F}$  :

Adjust contrast or function adjust.

- **Brightness**  $\frac{1}{2}$  / **4** : Adjust brightness or function adjust.
- Auto Adjust button / Exit/**B**:
	- 1. When OSD menu is in active status, this button will act as EXIT-KEY (EXIT OSD menu)
	- 2. When OSD menu is in off status, press this button over 1 seconds to activate the Auto Adjustment function. The Auto Adjustment function is used to set the HPos, VPos, Clock and Focus.
- **Power indicator:**

Blue — Power On mode.

Orange — Power Off mode.

## **NOTES**

- Do not install the monitor in a location near heat sources such as radiators or air ducts, or in a place subject to direct sunlight, or excessive dust or mechanical vibration or shock.
- Save the original shipping carton and packing materials, as they will come in handy if you ever have to ship your monitor.
- For maximum protection, repackage your monitor as it was originally packed at the factory.
- To maintain the cleanness of your LCD display, wipe it periodically with clean and soft cloth. The screen may be damaged by any liquid splash.
- To keep the monitor looking new, periodically clean it with a soft cloth. Stubborn stains may be removed with a cloth lightly dampened with a mild detergent solution. Never use strong solvents such as thinner, benzene, or abrasive cleaners, since these will damage the cabinet. As a safety precaution, always unplug the monitor before cleaning it.

#### **HOW TO ADJUST A SETTING**

The monitor controls are accessed by pressing button MENU to enable OSD (On-Screen-Display). The main menu will be displayed as follows (see figure 5) If OSD window is in English when power on (see figure 6), press the  $\triangleq$  Key

or Key to choosethe next window. Choose the Chinese, then press MENU Key for confirming. OSD window will display in Chinese.

- 1. Press the MENU-Key $\Sigma$  to show the OSD window. See figure 5.
- 2. Press  $\triangleq$  or  $\overline{\mathbf{v}}$  to select the adjusted item, then press the MENU-key  $\overline{\mathbf{v}}$ .
- 3. Press  $\triangleq$  or  $\blacktriangledown$  to change the settings of selected item. Press MENU-key $\Sigma$ when desired setting is done.
- 4. If you want to adjust any other items, repeat steps 2-4.
- 5. To exit and save the setting, press  $\triangleq$  or  $\blacktriangledown$  to the exit item and press  $MENU-key$ , or leave the monitor alone for a few seconds.
- 6. When the OSD window is active, it shows the input signal timing.

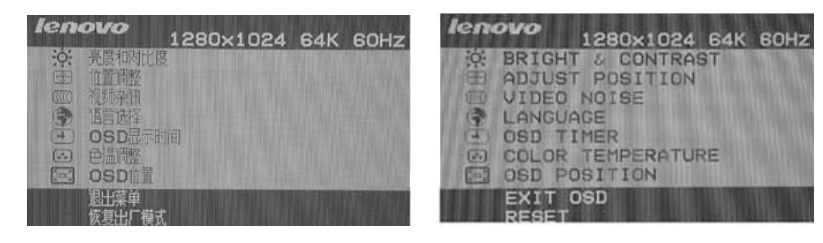

Figure 5 Chinese OSD Message Figure 6 English OSD Message

## **ADJUSTING THE PICTURE**

The description for function control LEDS

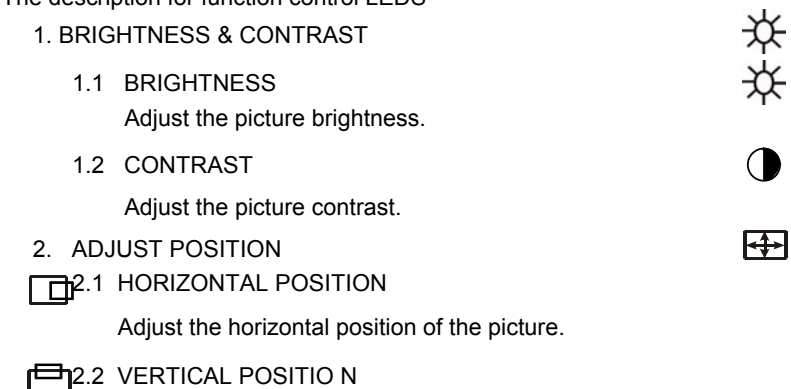

Adjust the vertical position of the picture.

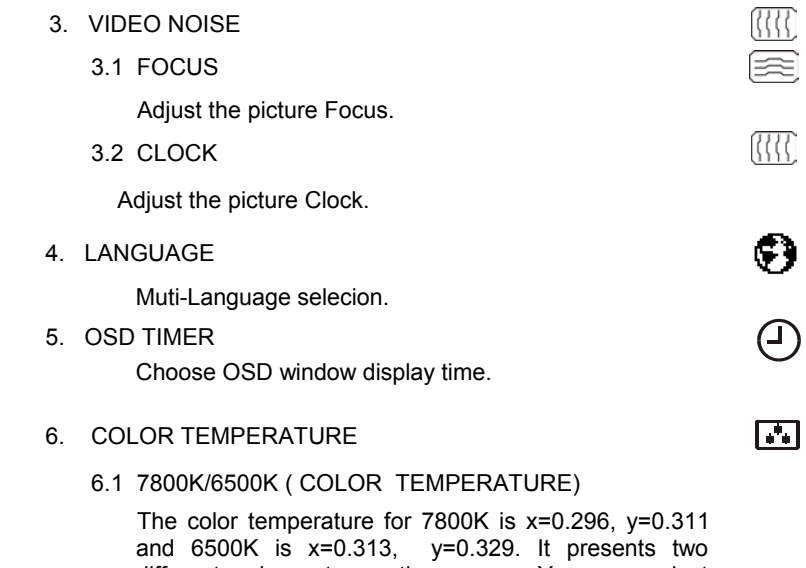

different color sets on the screen. You can select 7800K or 6500K by pressing MENU Key.

6.2 USER MODE ( Red / Green/ Blue )

 If the 7800K normal white or 6500K warmer white do not satisfy your desire, properly adjust R .G. B GAIN controls to obtain your optimum whiteness level.

 $\Sigma$ 

- 7. OSD POSITION
- **T**T.1 HORIZINTAL OSD

Adjust the horizontal position of the OSD menu.

7.2 VERTICAL OSD

Adjust the vertical position of the OSD menu.

8. EXIT OSD

Close OSD window.

9. RESET

Press RESET to restor the monitor to factory settings.

### • **Active-off Mode**

When both the H and V sync signals form the computer are off, the monitor enters into Active-off Mode which reduces the power consumption to less than 3W. The screen becomes dark, and the power indicator turns to orange. From Active-off Mode, the screen reappears instantaneously when the keyboard or the mouse is touched again.

• The power-saving mode can be indicated by the light-emitting diode (LED) on the front panel:

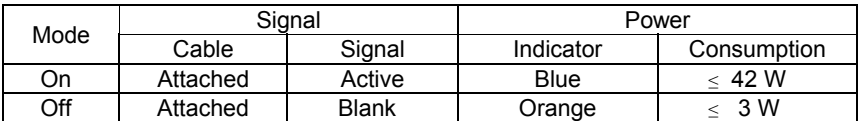

#### **FEATURES**

## **Green monitor**

• The monitor has a screen saver function that conforms to the VESA standard. This feature will only work if your PC is a green PC. This feature is similar to a screen saver, except that your monitor will turn it off instead of activating the screen saver.

To activate this feature in Windows® 95/98/2000/XP:

In Windows<sup>®</sup> 95/98/2000/XP, this feature can be activated and customized under the screen saver setting of the display properties.

- 1. Right click on the desktop and choose Properties.
- 2. Click on the tab that says Screen Saver. If your system supports Green PC, there will be a section entitled "Energy Saving Features of Monitor." If there isn't a section like that, then your PC does not support Green Monitor. The monitor will behave just like a normal monitor, so you will have to turn it off manually to save energy.
- 3. In the "Energy Saving Features of Monitor" sections are two boxes, Power on and Shut off. To activate either one, click the box next to each one.
- 4. You can specify the amount of inactive time before your monitor enters shuts off mode.

## **PLUG AND PLAY**

### **Plug & Play DDC2B Feature**

This monitor is equipped with VESA DDC2B capabilities according to the VESA DDC STANDARD. It allows the monitor to inform the host system of its identity and, depending on the level of DDC used, communicate additional information about its display capabilities.

The DDC2B is a bidirectional data channel based on the I²C protocol. The host can request EDID information over the DDC2B channel.

#### **THIS MONITOR WILL APPEAR TO BE NON-FUNCTIONAL IF THERE IS NO VIDEO INPUT SIGNAL. IN ORDER FOR THIS MONITOR TO OPERATE PROPERLY, THERE MUST BE A VIDEO INPUT SIGNAL.**

This monitor meets the Green monitor standards as set by the Video Electronics Standards Association (VESA) and/or the United States Environmental Protection Agency (EPA) and The Swedish Confederation Employees (NUTEK). This feature is designed to conserve electrical energy by reducing power consumption when there is no video-input signal present. When there is no video input signal this monitor, following a time-out period, will automatically switch to an OFF mode. This reduces the monitor's internal power supply consumption. After the video input signal is restored, full power is restored and the display is automatically redrawn. The appearance is similar to a "Screen Saver" feature except the display is completely off. The display is restored by pressing a key on the keyboard, or clicking the mouse.

# **TECHNICAL SUPPORT (FAQ)**

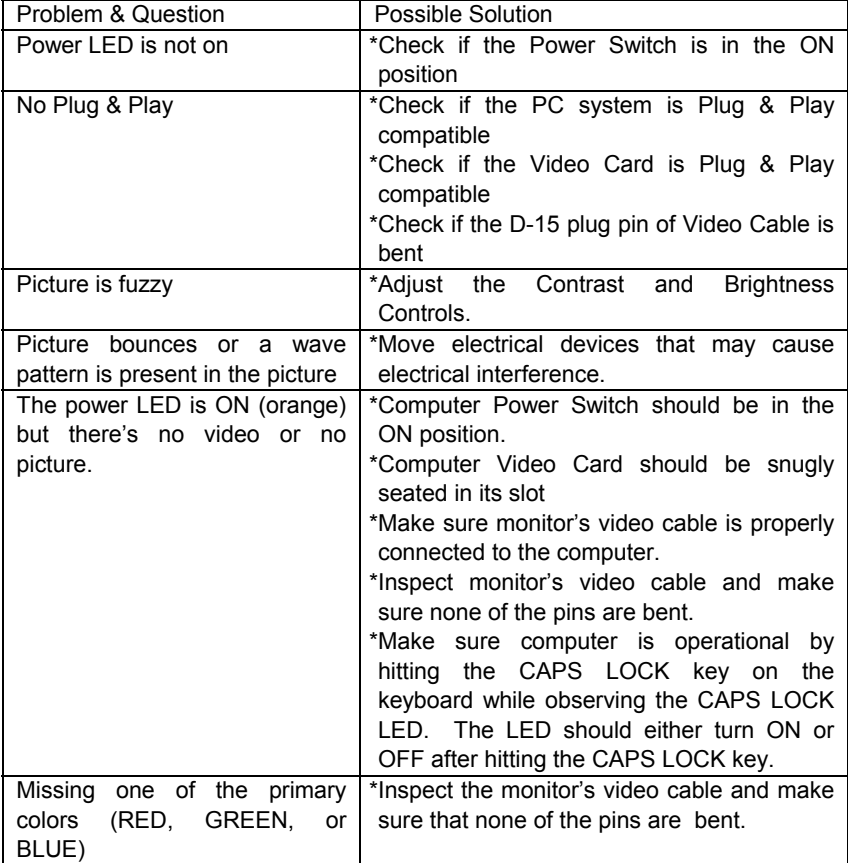

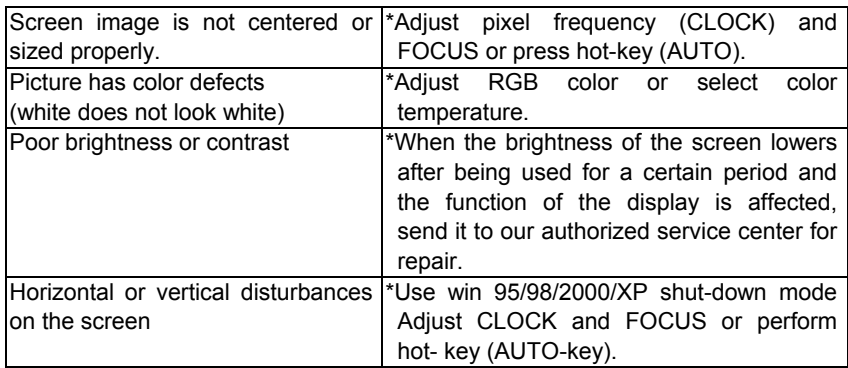

CLOCK (pixel frequency) controls the number of pixels scanned by one horizontal sweep. If the frequency is not correct, the screen shows vertical stripes and the picture has not correct width.

FOCUS adjusts the phase of the pixel clock signal. With a wrong phase adjustment the picture has horizontal disturbances in light picture.

For FOCUS and CLOCK adjustment use "dot-pattern" or win 95/98/2000 shutdown mode pattern.

## **ERROR MESSAGE & POSSIBLE SOLUTION**

#### **CABLE NOT CONNECTED :**

- 1. Check that the signal-cable is properly connected , If the connector is loose, tighten the connector's screws.
- 2. Check the signal-cable's connection pins for damage.

## **INPUT NOT SUPPORT :**

Your computer has been set to unsuitable display mode ,set the computer to display mode given in the following table.

#### **UNSUPPORTED MODE TRY DIFFERENT VIDEO CARD SETTING:**

Your computer resolution is out of VESA-SPEC

#### **If the monitor is stuck in Power Saving mode:**

- 1. Make sure monitor's signal-cable is properly connected to the computer.
- 2. The computer has switched the monitor into screen saver mode. Press any key in the computer keyboard to wake up the monitor.
- 3. Check that the computer is switched on.
- 4. Check the computer resolution/ rate may be too high, out of LCD-MONITOR display mode range.

#### **RESOLUTION**

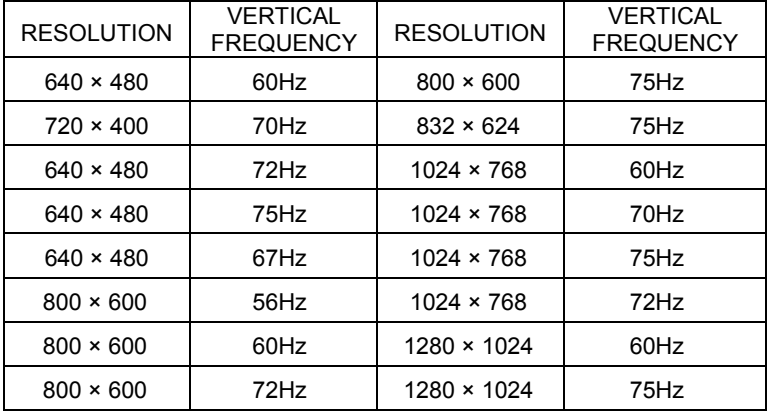

## **APPENDIX**

# **SPECIFICATIONS**

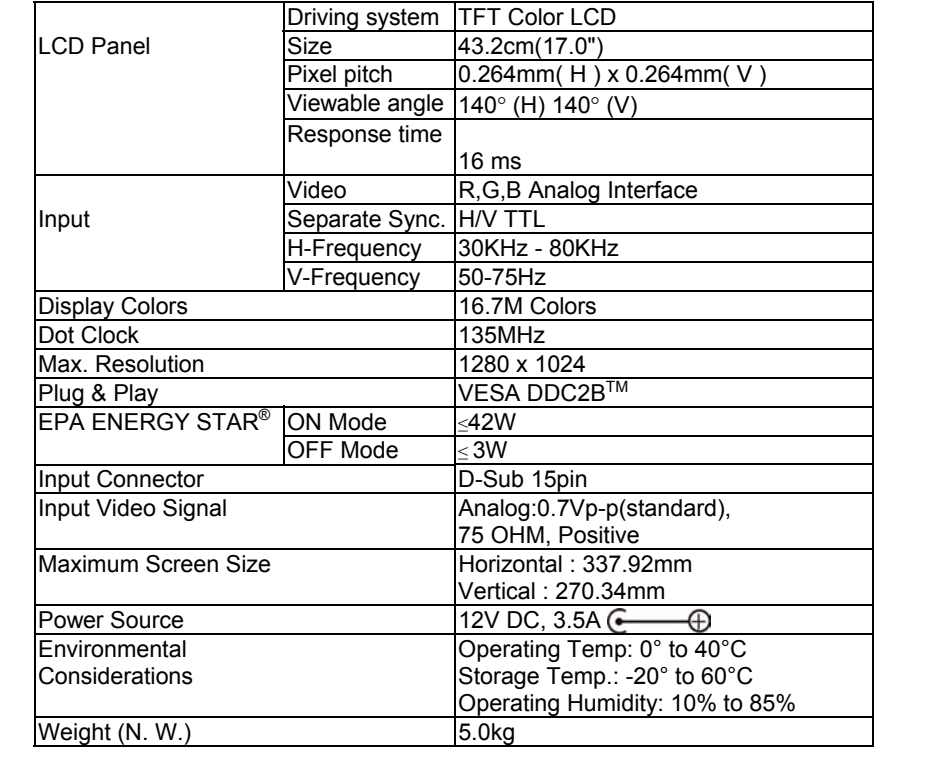

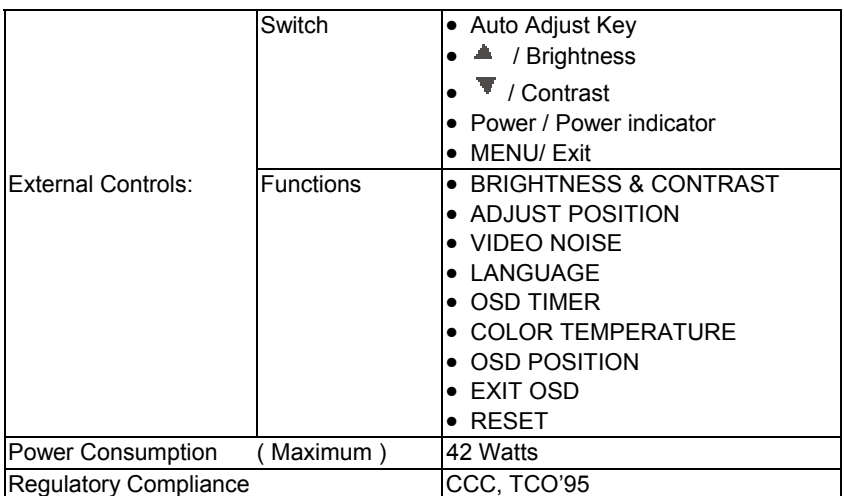

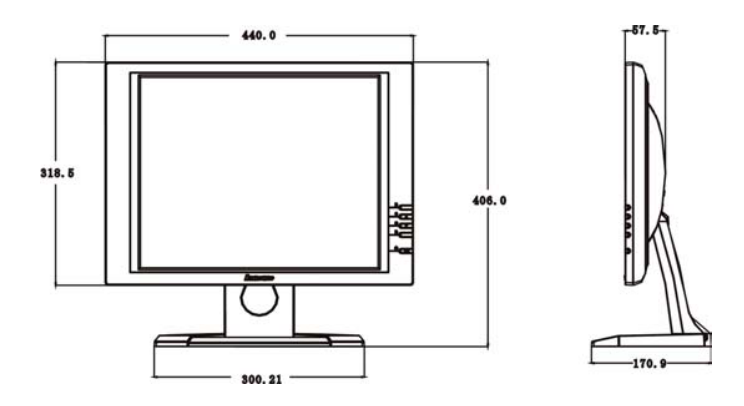

## **FACTORY PRESET TIMING TABLE**

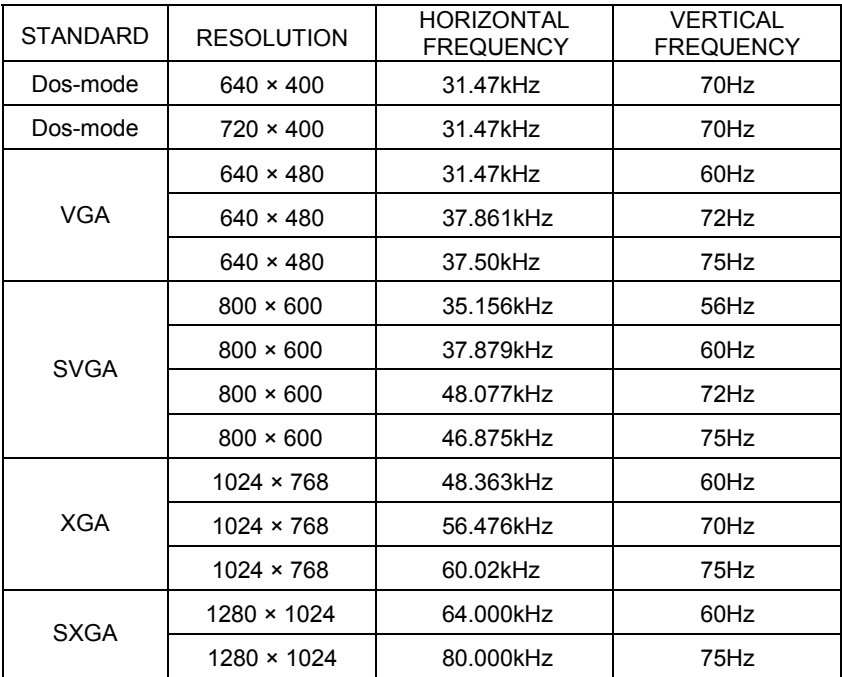

## **CONNECTOR PIN ASSIGNMENT**

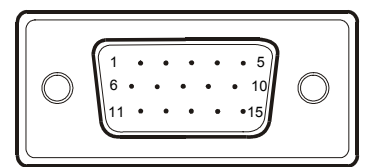

15 - Pin Color Display Signal Cable

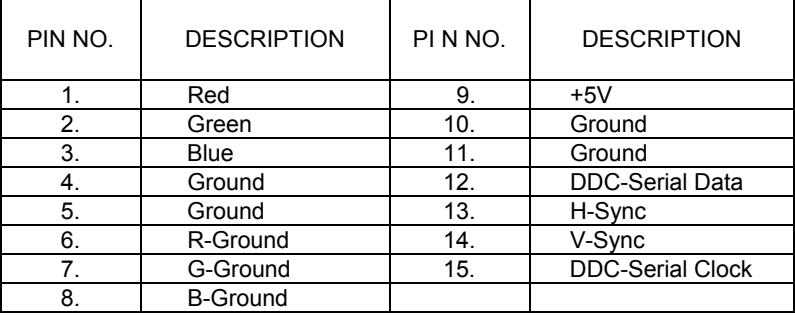